์ขั้นตอนการตรวจสอบสลิปเงินบำนาญผ่านเว็บไซด์ **ส านักงานเขตพื้นที่การศึกษาประถมศึกษานครสวรรค์ เขต 1 www.[nsw1](http://www.nsw1.go.th/).go.th**

## **1. คลิกเลือก "สลิปเงินเดือน"**

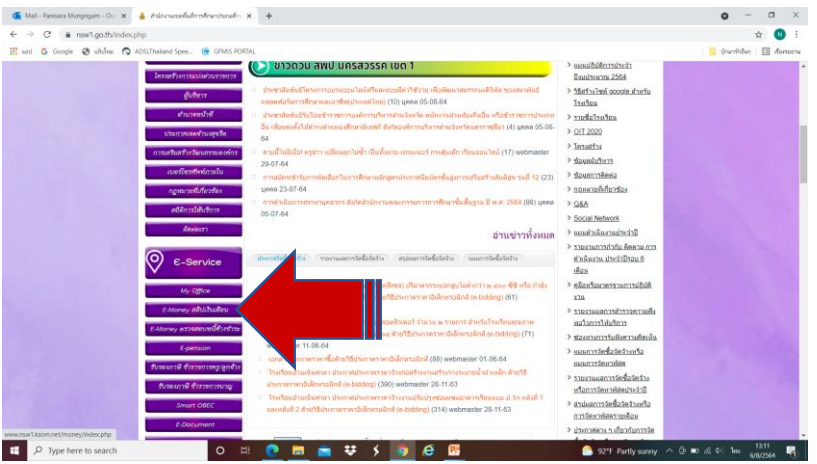

**2. ระบุรหัสสมาชิก ด้วยเลขประชาชน 13 หลัก และรหัสผ่าน ระบุเลขประชาชน 8 หลักท้าย เช่น รหัสสมาชิก : 3600412345678 รหัสผ่าน : 12345678**

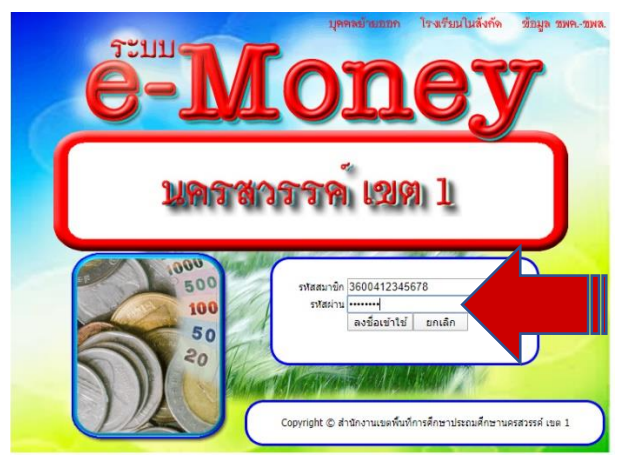

## **3. คลิกเลือก "ดูสลิปเงินเดือน"**

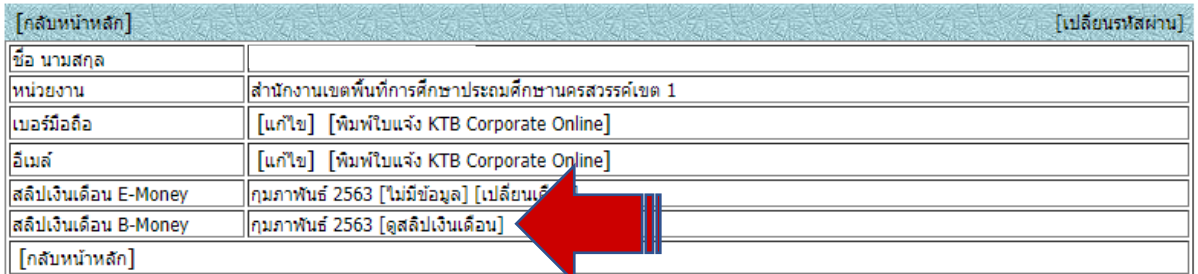

## **4. จะปรากฏรายละเอียด ดังภาพตัวอย่างด้านล่างนี้**

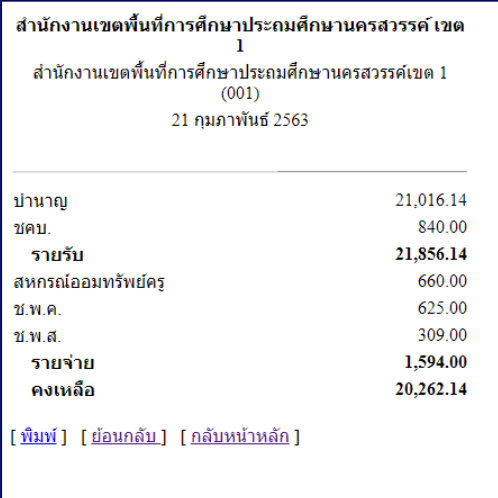